# Windows Vista™ (32bit版) パソコンへのセットアップ

本書は、EMOBILE D01NE(以下、本製品)をWindows Vista日本語版が動作するパソコン にセットアップする手順を説明しています。製品に添付されている取扱説明書もあわせてご覧 ください。

Windows XPまたはWindows 2000が動作するパソコンへのセットアップ方法については、 製品に添付されている取扱説明書をご覧ください。

使用方法は取扱説明書の41ページ以降をご覧下さい。(画面写真はWindows XPパソコンのも のですが、Windows Vistaパソコンでも表示内容は同じです。)

お願い ●ご使用の前に、必ず取扱説明書に記載されている「安全上のご注意」をよくお 読みになり、安全に正しくお取り扱いください。

注 意 ●64bit版のWindows Vistaには対応していません。

- ・WindowsR 、MicrosoftR は、米国Microsoft Corporation の商標または登録商標です。
- ・Windows VistaTMは、米国 Microsoft Corporation の米国およびその他の国における商標 または登録商標です。
- ・WindowsR は、MicrosoftR WindowsR operating systemの略称です。
- · Windows Vista™は、Windows Vista™ Business operating system、Windows Vista™ Home Basic operating system、Windows Vista™ Home Premium operating system、またはWindows Vista™ Ultimate operating systemの略称です。
- ・WindowsR XPは、WindowsR XP Professional operating system、または Windows® XP Home Edition operating systemの略称です。
- ・WindowsR 2000は、WindowsR 2000 Professional operating systemの略称です。

### セットアップする

本製品を使ってデータ通信を行うには、初回のみ、お使いのパソコンで本製品を使えるように セットアップする必要があります。セットアップが完了すると、それ以降はすぐにデータ通信 できます。本書ではWindows Vistaが動作するパソコンでデータ通信ができるようになるま でを説明します。なおセットアップを行う途中で指示があるまで本製品をパソコンに取り付け ないでください。指示の前に取り付けてもセットアップはできますが手順が長くなります。

■セットアップ環境

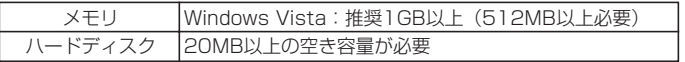

お願い ●管理者(Administrator)権限のユーザーでログインしてください。 ●指示があるまで本製品をパソコンに取り付けないでください。

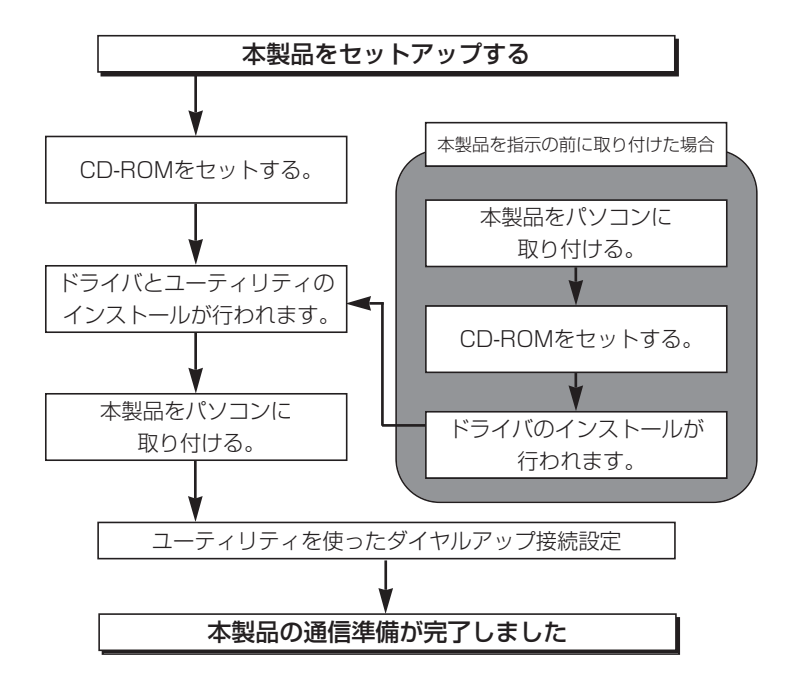

#### Windows Vistaのパソコンへのセットアップ

お願い ●設定により「ユーザーアカウント制御」の画面が表示されることがあります。 表示された場合は「許可(A)」または「続行(C)」をクリックしてください。

*1* パソコンの電源をONにして、お使いのパソコン/OSを起動します。

管理者(Administrator)権限のユーザーでログインしてください。(管理者権限でロ グインしているのか調べるには11ページを参照してください。)

### *2* 付属のCD-ROMをCDドライブにセットします。

自動的にドライバとユーティリティのインストールが始まり、下記の様な画面が表示 されます。

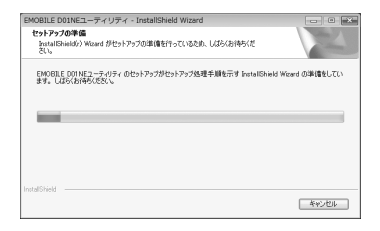

画面が表示されない場合は、デスクトップ上やスタートメニューの[コンピュータ]の画 面などから[CD-ROM]¥UTILITY¥Setup.exeをダブルクリックして実行してください。

お願い ●操作手順では、アイコンなどを「ダブルクリックで開く」ように設定されている ことを前提にして説明しています。「シングルクリックで開く」ように設定されて いる場合は、「ダブルクリック」を「クリック」と読み替えて操作してください。

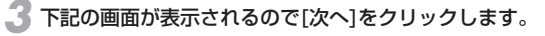

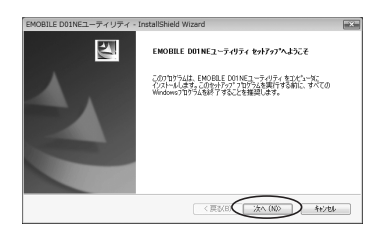

*4* 使用許諾契約の画面が表示されるので、同意される場合は [次へ]をクリックします。

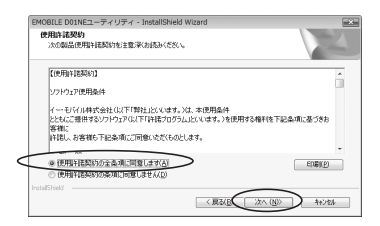

お願い ●使用許諾契約の内容をよくお読みください。

セットアップタイプを選択します。通常は[すべて]を選択して、[次へ]をクリックし *5* ます。

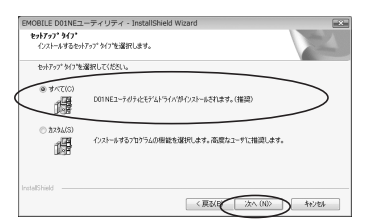

カスタムセットアップでは、ドライバのみインストールすることが出来ますが、通常 は[すべて]を選択してください。

### **6** [インストール]をクリックすると、ドライバとユーティリティのインストールが始ま<br>- http:// ります。

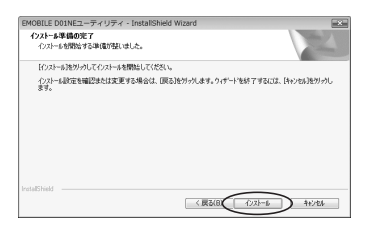

**▼ FEMOBILE DO INE モデムドライバ インストーラ」の画面が表示されたら、** [次へ]をクリックします。

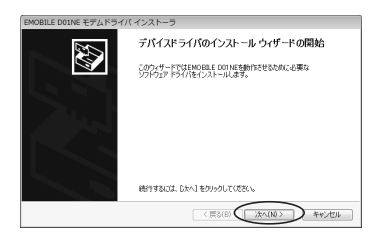

*8* 使用許諾契約の画面が表示されるので、同意して[次へ]をクリックします。

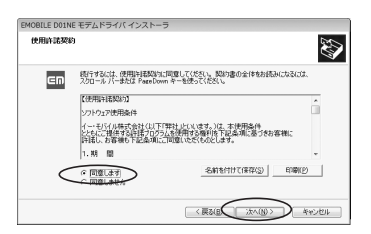

お願い ●使用許諾契約の内容をよくお読みください。

●「デバイスドライバのインストールウィザードの完了」の画面が表示されたら、 [完了]をクリックします。

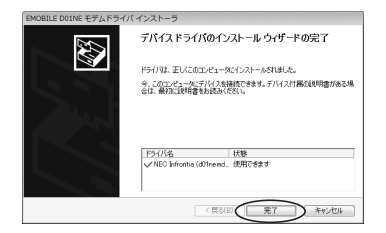

**10 「InstallShield Wizard の完了」の画面が表示されたら、[完了]をクリックして** パソコンを再起動します。

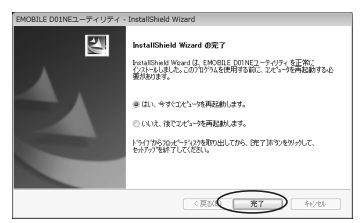

これでドライバとユーティリティのインストールが完了しました。

# *11* パソコンが起動したら、本製品をパソコンに取り付けます。

本製品は、パソコンのPCカードスロットに取り付けて使用します。パソコンによっ ては操作方法が異なることがありますので、お使いのパソコンの取扱説明書も、あ わせてご覧ください。(既にパソコンに取り付けてある場合は次へ進んでください。)

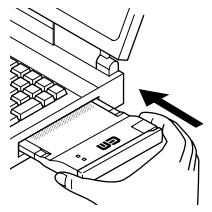

ロゴがある面を上にして、奥までしっかり差し込んでください。

- お願い ●アンテナ部分を持って取り付け・取り外しを行わないでください。無理な力を 加えると、故障の原因となります。
	- ●本製品を取り外すときはあらかじめパソコンの電源を切るか、本製品の動作を 停止させる操作が必要です。操作方法については、お使いのパソコンの取扱説 明書をご覧ください。

### 自動的に「デバイスドライバソフトウェアをインストールしています」と表示さ *12* れるので、表示が消えるまでしばらくお待ちください。

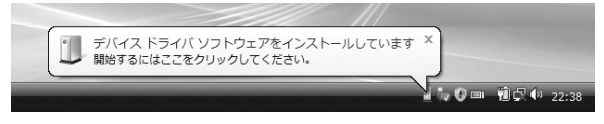

そのまましばらく待つと本製品のセットアップは自動的に完了します。これで本製 品はWindows Vistaのパソコンにセットアップされました。

スタートメニューの[コンピュータ]を右クリックして[プロパティ]を選択して *13* 「システム」画面を表示させます。その画面で [デバイスマネージャ]をクリック します。

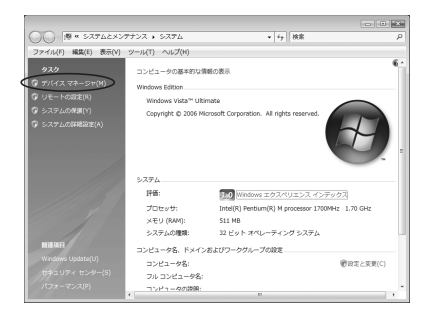

「デバイスマネージャ」の画面が表示されたら、[USB (Universal Serial Bus) *14* コントローラ]の[+]をクリックします。同様に[モデム]の[+]をクリックします。

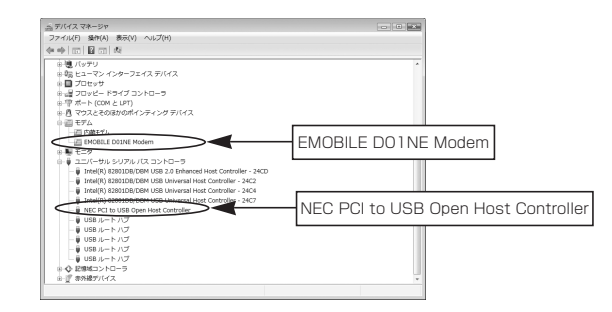

USB(Universal Serial Bus)コントローラに「NEC PCI to USB Open Host Controller」が表示され、モデムに「EMOBILE D01NE Modem」が表示されて いれば、セットアップは正しく完了しています。

#### [スタート]メニューから、[すべてのプログラム]→[EMOBILE D01NE ユーテ *15* ィリティ]と選択して、[EMOBILE D01NE ユーティリティ]をクリックして、 ユーティリティを起動します。

またはデスクトップに作成されたショートカットをクリックしてユーティリティを 起動してください。ユーティリティを使用してインターネットの接続設定を行いま す。ユーティリティ機能詳細については取扱説明書の46ページ以降をご覧ください。

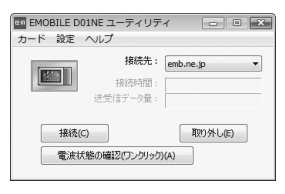

お願い ●ユーティリティの動作がおかしいときは、本製品を取り外した後で、再び取り 付けてください。取り外しかたは、画面右下の ■ をクリックして、「NEC PCI to USB Open Host Controller を安全に取り外します」をクリックしてくだ さい。

## *16* ダイヤルアップ接続の設定をします。

初期設定では接続先「emb.ne.jp」になっています。これはイー・モバイルが提供 するインターネット接続サービスの接続先となっており、そのままご利用の場合は 特に設定の必要はありません。他社のインターネット接続サービスを利用する場合 には取扱説明書の「④-1.ダイヤルアップ接続先(APN)を編集する」(→55ペー ジ)を参照して設定を変更してください。

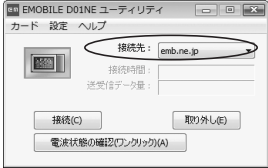

これで本製品の通信準備が完了しました。本製品の使用方法については取扱説明書 の41ページ以降をご覧下さい。(使用方法の画面写真はWindows XPのものです が、Windows Vistaについても表示内容は同じです。)

#### 本製品を指示の前に取り付けてしまった場合

自動的に「デバイスドライバソフトウェアをインストールしています」と表示され *1* るので、表示が消えるまでしばらくお待ちください。

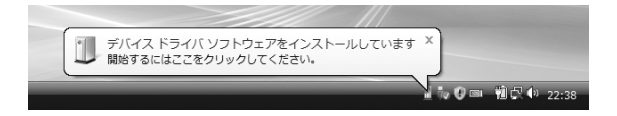

「新しいハードウェアが見つかりました」の画面が表示されたら、[ドライバソフト *2* **ウェアを検索してインストールします(推奨)(L) 1をクリックします。** 

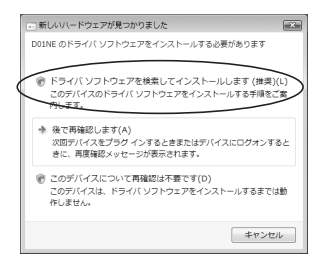

「新しいハードウェアの検出 - Data Interface」の画面が表示されたら、[オンライ *3* ンで検索しません(D)]をクリックします。

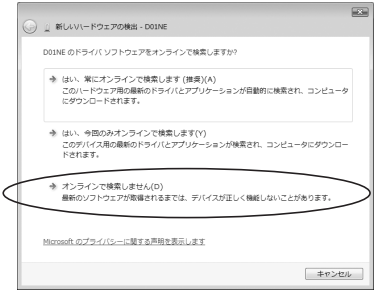

「Data Interfaceに付属のディスクを挿入してください」の画面が表示されたら、 *4* 付属のCD-ROMをCDドライブにセットします。

自動的にドライバとユーティリティのインストールが始まります。

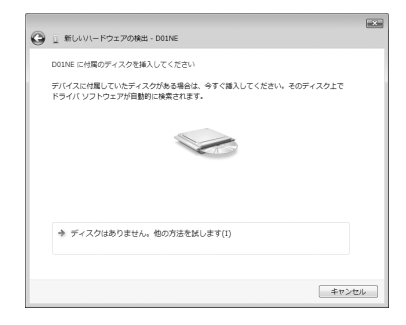

「このデバイス用のソフトウェアは正常にインストールされました。」の画面が表示 *5* されたら、[閉じる]をクリックします。

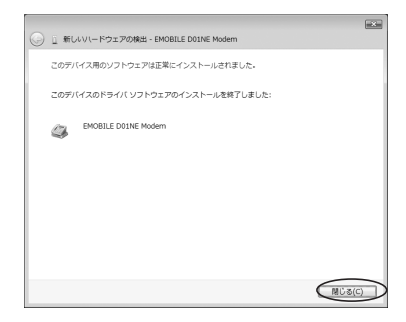

**6** デスクトップ上やスタートメニューの[コンピュータ]の画面などから[CD-ROM]¥UTILITY¥Setup.exeをダブルクリックします。

自動的に下記の様な画面が表示され、ユーティリティのインストール、およびドライ バの上書きインストールが始まります。

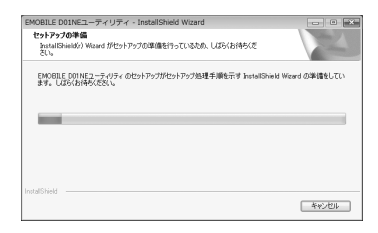

この後は「Windows Vistaのパソコンへのセットアップ」(→3ページ)の3以降を参 照して、セットアップを完了してください。

管理者(Administrator)権限の確認方法

お願い ●設定により「ユーザーアカウント制御」の画面が表示されることがあります。 表示された場合は「許可(A)」または「続行(C)」をクリックしてください。

*1* スタートメニューから[ウエルカムセンター]をクリックします。

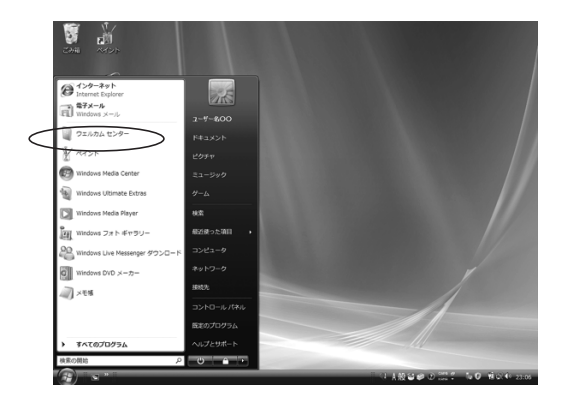

2 「ウエルカムセンター」の画面が表示されるので、ユーザー名 (例:ユーザー名○○) を確認して、[新しいユーザーを追加します]をクリックします。

下記の様にコンピュータの詳細画面が表示されていない場合は[コンピュータの詳細を 表示します]をクリックして、コンピュータの詳細画面を表示させてください。

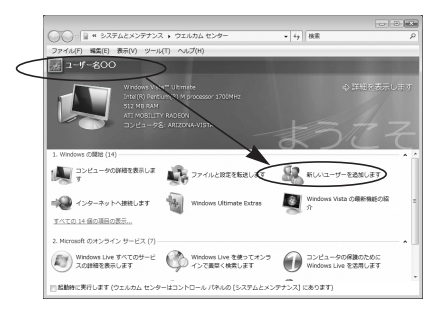

「新しいユーザーを追加します」の画面が表示されたら、[ユーザーアカウントを追 *3* 加します]をクリックします。

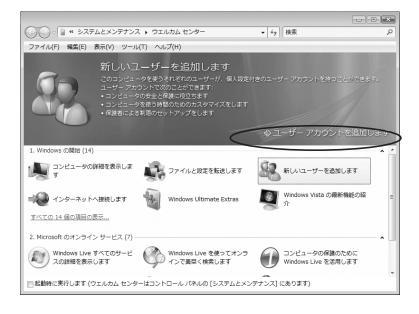

「ユーザーアカウントと家族のための安全設定」の画面が表示されたら、[ユーザー *4* アカウントの追加または削除]をクリックします。

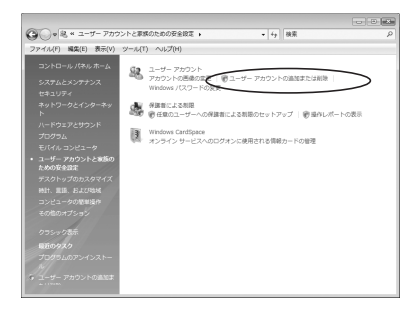

「アカウントの管理」の画面が表示されるので、ユーザー名(例:ユーザー名○○) *5* の下に「Administrator」と記載してあるか確認してください。

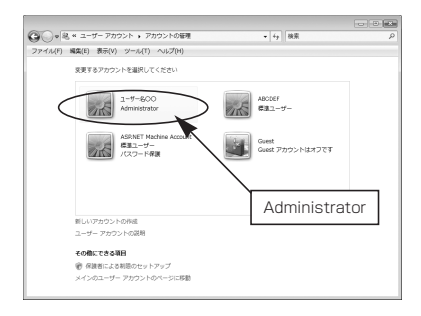

「Administrator」と記載があれば問題ありません。本製品をセットアップできます。